# **RECORD IT**

## **User Guide**

## **RECORD IT**

Copyright © 2015 PROMICRA, s.r.o. All rights reserved.

## **Table of Contents**

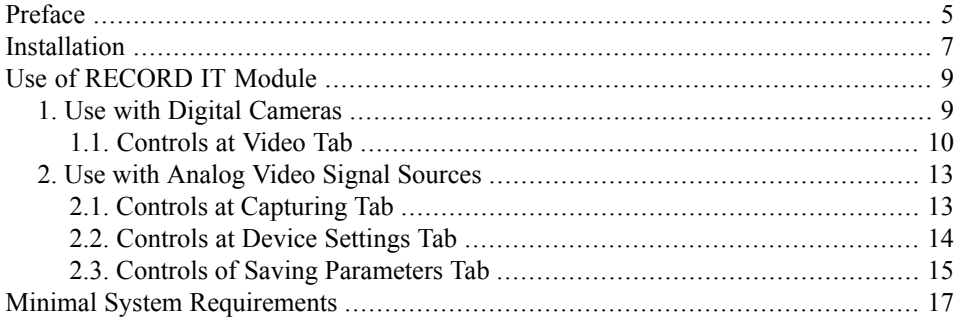

## **Preface**

<span id="page-4-0"></span>The RECORD IT is additional software real-time video recording module for QuickPHOTO programs.

# **Installation**

### <span id="page-6-0"></span>**Note**

For the successful RECORD IT installation it is necessary to have QuickPHOTO program in version 2.3 installed on your computer and a dongle needs to be connected.

### **Important**

For RECORD IT module installation the administrative privileges are necessary. If you do not have administrative privileges for your computer, contact your administrator.

For installation, proceed as follows:

Insert the installation disk of RECORD IT module into your CD/DVD-ROM drive. A home screen should appear automatically. If the home screen does not appear, launch the *autorun.exe* file from the installation disk manually.

In case you are going to install the RECORD IT module program using a downloaded installation package, run it and select the destination folder, where the installation files should be extracted. Wait until all files will be extracted. A home screen should appear automatically.

Select *Install RECORD IT* option.

An installation wizard will appear. Select the desired language and continue by the *Next* button. The wizard will search your computer for installed compatible *QuickPHOTO* programs. In case there is more then one *QuickPHOTO* version installed on your computer, choose the desired version into which the RECORD IT module should be installed from the displayed list and click the *Next* button.

Continue following the on-screen instructions.

# **Use of RECORD IT Module**

<span id="page-8-0"></span>Run the main program and activate the control panel of supported imaging device. In the control panels of imaging devices, which support the RECORD IT module, you should now find new tab(s) with control elements for real-time video recording.

#### **Note**

Every time the video recording is started a new video file is created.

### **Note**

<span id="page-8-1"></span>Maximal size of AVI video file is 2 GB. Larger video files will be divided into smaller ones.

## **1. Use with Digital Cameras**

The control elements for video recording feature can be found at *Video* tab.

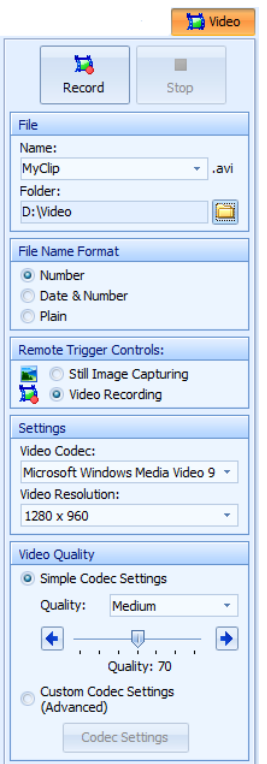

### **1.1. Controls at Video Tab**

### <span id="page-9-0"></span>**Note**

Some of the following controls may not be available for certain types of cameras. The exact names and layout of particular control elements may also differ.

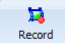

*Record:* click this button to start video recording process.

*Stop:* click this button to stop video recording process.

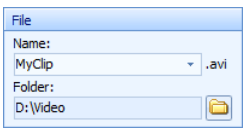

Ston

*Name:* type a text into this field. This text will become a basis of a new video file name. The rest of the file name will be completed according to the settings in *File Name Format* part (described below). If you click the arrow at the right side of the *Name:* field a history of previously used names will display.

*Folder:* here the folder, where the video files should be stored, can be selected. To change the folder click the *Change folder for Video Files Saving* button.

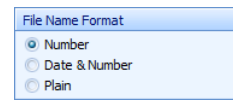

*File Name Format* - in this part you can define the way how the video file names should be completed. The automatic file name completion is a useful feature for storing multiple video files in the same folder. Each time the video recording is started a new

video file is created. The file name typed in *Name:* field is used as a basis of the video file names. The rest of the file names will be completed according to the following selection:

- *Number* if this option is selected, a text from a *Name:* field will be supplemented by four-digit number. The first video file name may look like this: MyVideo.0001.avi. Then the number will be increased each time the video recording is started until a new file name is typed to the *Name:* field or a folder is changed. If a file name, already existing in the selected folder, is typed into the *Name:* field, the numbering will be resumed.
- *Date & Number* if this option isselected a text from a *Name:*field will be supplemented by the current date and by four-digit number. The date will be inserted in YYYY.MM.DD format. The first video file name may look like this: MyVideo.2015.01.01.0001.avi. Then the number will be increased each time the video recording is started until a new file name is typed to the *Name*: field or the date changes or a folder is changed. If a file name, already existing in the selected folder, is typed into the *Name:* field, the numbering will be resumed.
- *Plain* if this option is selected there will be no automatic file name completion performed. The video file will be stored just with a file name typed into the *Name:* field. The video file name may look like this: MyVideo.avi. If a video file with selected

file name already exists in the selected folder, you will be asked, if you want to overwrite the existing file, when the video recording is started.

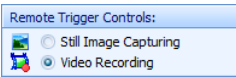

*Remote Trigger Controls:* if you want to use an external trigger (optional part of accessory), make sure it is properly connected first. Then check its settings (in main window of the program in

*Edit*  $\rightarrow$  *Options...*  $\rightarrow$  *Hardware*  $\rightarrow$  *Remote Trigger* menu). In case the remote trigger is not set, this part will be disabled.

In case of use a remote trigger with a single button, select what the button should control by selecting one of the following options:

- *Still Image Capturing* in case this option is selected, a press of the remote trigger button will cause the image acquisition.
- *Video Recording* in case this options is selected, video recording will start after a press of the remote trigger button. Video recording will be terminated after next press of the button.

In case you use two-button remote trigger, first button controls the video recording feature and the second one captures images. In such case the *Remote Trigger Controls:* part will not be displayed.

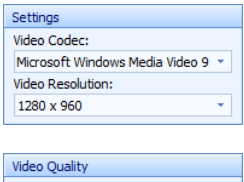

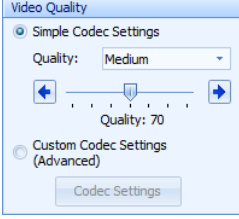

*Settings:* in this part a codec used for video compression as well as resolution of the video files can be selected.

*Video Quality:* in this part you can select the quality of video recording (video compression level). You can select from three predefined values: *Low*, *Medium* or *High*. The quality can also be set by a slider. The higher the quality is set the larger video file will be created. If you would like to have full control of the video compression settings (option for advanced users), select the *Custom Codec Settings(Advanced)* option and click the *Codec Settings* button. In the opened dialog box set the desired codec

#### parameters.

## <span id="page-12-0"></span>**2. Use with Analog Video Signal Sources**

<span id="page-12-1"></span>Control elements for video recording feature can be found at *Capturing* tab of the *Analog Video Source* control panel. Other additional controls can be found at *Device Settings* and *Saving Parameters* tabs.

## **2.1. Controls at Capturing Tab**

After the RECORD IT module installation control elements for video recording feature can be found in *Video* part of *Capturing* tab.

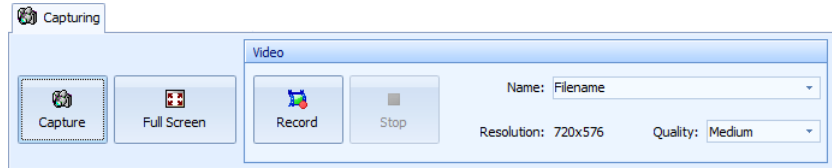

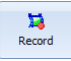

*Record:* click this button to start video recording process.

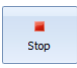

*Stop:* click this button to stop video recording process.

Name: Filename

×⊪

*Name:* type a text into this field. This text will become a basis of a new video file name. The rest of the file name will be

completed according to the settings in *File Name Format* part at *Saving Parameters* tab (described below). If you click the arrow at the right side of the *Name:* field a history of previously used names will display.

*Resolution:* this indicator shows current dimensions of live view in pixels. Resolution: 720x576

*Quality*: in this drop-down menu you can select the quality of video गा Quality: Medium recording (video compression level). You can select from three predefined values: *Low*, *Medium* or *High*. The higher the quality is set the larger video file will be created.

### **2.2. Controls at Device Settings Tab**

<span id="page-13-0"></span>After the RECORD IT module installation the *Device Settings* tab is extended by *Remote Trigger Controls:* and *Video Codec* parts.

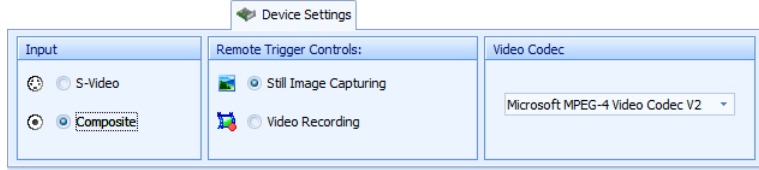

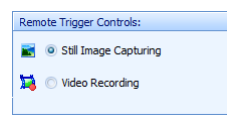

*Remote Trigger Controls:* if you want to use an external trigger (optional part of accessory), make sure it is properly connected first. Then check its settings (in main window of the program in  $Edit \rightarrow Options... \rightarrow Hardware \rightarrow Remote Trigger menu)$ . In case

the remote trigger is not set, this part will be disabled.

In case of use a remote trigger with a single button, select what the button should control by selecting one of the following options:

- *Still Image Capturing* in case this option is selected, a press of the remote trigger button will cause the image acquisition.
- *Video Recording* in case this options is selected, video recording will start after a press of the remote trigger button. Video recording will be terminated after next press of the button.

In case you use two-button remote trigger, first button controls the video recording feature and the second one captures images. In such case the *Remote Trigger Controls:* part will not be displayed.

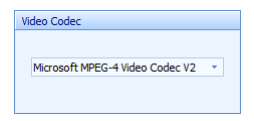

*Video Codec:* in this drop-down menu a codec used for video compression can be selected.

<span id="page-14-0"></span>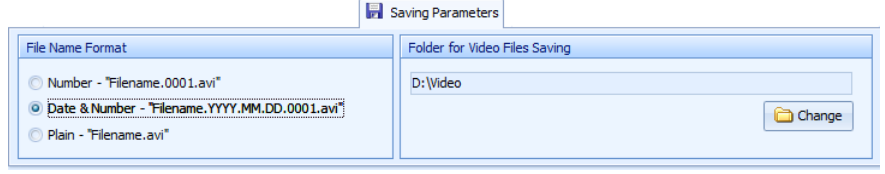

## **2.3. Controls of Saving Parameters Tab**

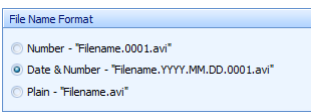

*File Name Format:* in this part you can define the way how the video file names should be completed. The automatic file name completion is a useful feature for storing multiple video files in the same folder. Each time

the video recording is started a new video file is created. The file name typed in *Name:* field at the *Capturing* tab is used as a basis of the video file names. The rest of the file names will be completed according to the following selection:

- *Number - "Filename.0001.avi"* if this option is selected, a text from a *Name:* field will be supplemented by four-digit number. The first video file name may look like this: MyVideo.0001.avi. Then the number will be increased each time the video recording is started until a new file name is typed to the *Name:* field or a folder is changed. If a file name, already existing in the selected folder, is typed into the *Name:* field, the numbering will be resumed.
- *Date & Number - "Filename.YYYY.MM.DD.0001.avi"* if this option is selected a text from a *Name:* field will be supplemented by the current date and by four-digit number. The date will be inserted in YYYY.MM.DD format. The first video file name may look like this: MyVideo.2015.01.01.0001.avi. Then the number will be increased each time the video recording is started until a new file name is typed to the *Name:* field or the date changes or a folder is changed. If a file name, already existing in the selected folder, is typed into the *Name:* field, the numbering will be resumed.
- *Plain - "Filename.avi"* if this option is selected there will be no automatic file name completion performed. The video file will be stored just with a file name typed into the *Name:* field. The video file name may look like this: MyVideo.avi. If a video file with selected file name already exists in the selected folder, you will be asked, if you want to overwrite the existing file, when the video recording is started.

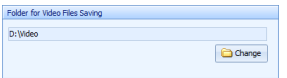

*Folder for Video Files Saving:* here the folder, where the video files should be stored, can be selected. To change the folder click the *Change Folderfor Video Files Saving*

button.

# <span id="page-16-0"></span>**Minimal System Requirements**

#### **Minimal Computer Requirements:**

- Single-core 2.4 GHz or multi-core processor
- 1 GB RAM
- CD/DVD-ROM drive
- Microsoft® Windows<sup>®</sup> XP(SP3)/Vista<sup>®</sup>/7/8/8.1

### **Supported QuickPHOTO Program Versions:**

• QuickPHOTO programs in version 2.3 or newer

Microsoft $^{\circledR}$ , Windows $^{\circledR}$ , Vista $^{\circledR}$  are registered trademarks of Microsoft Corp.

v. 3.4